## 、 客户安装打印机时候会提示以下报错

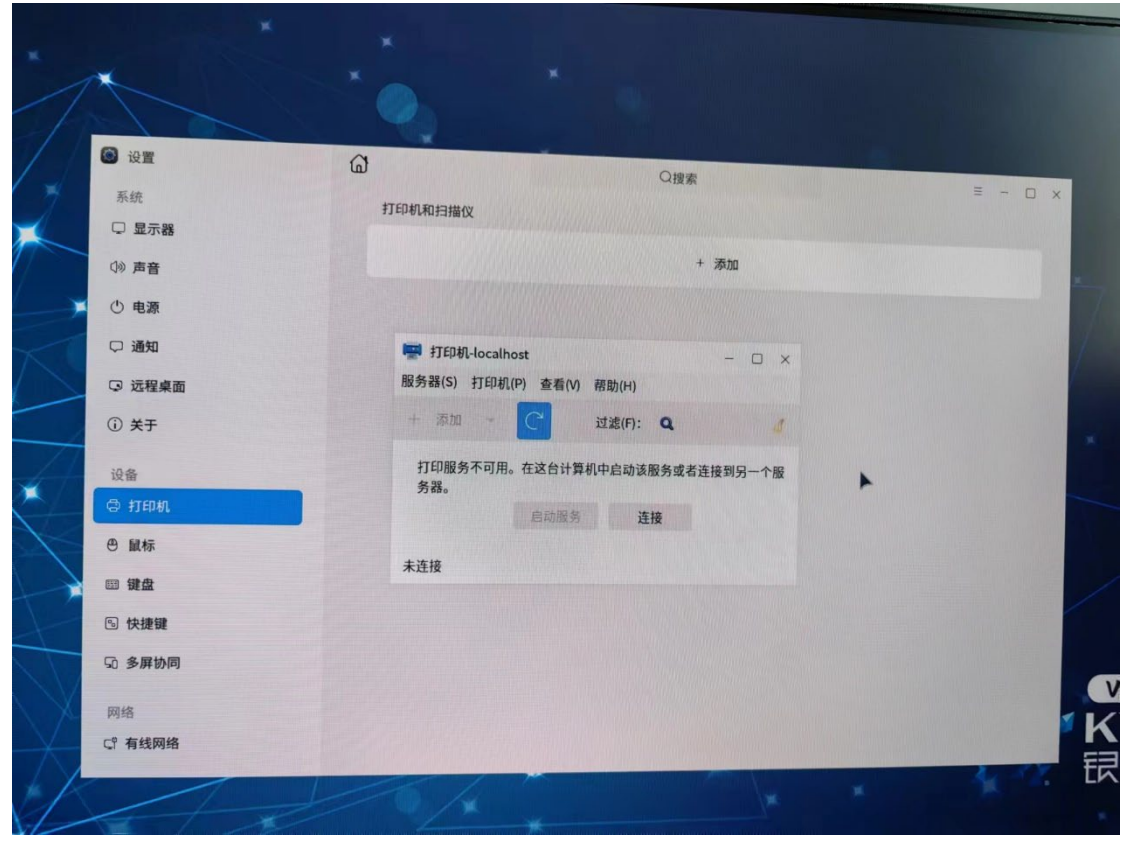

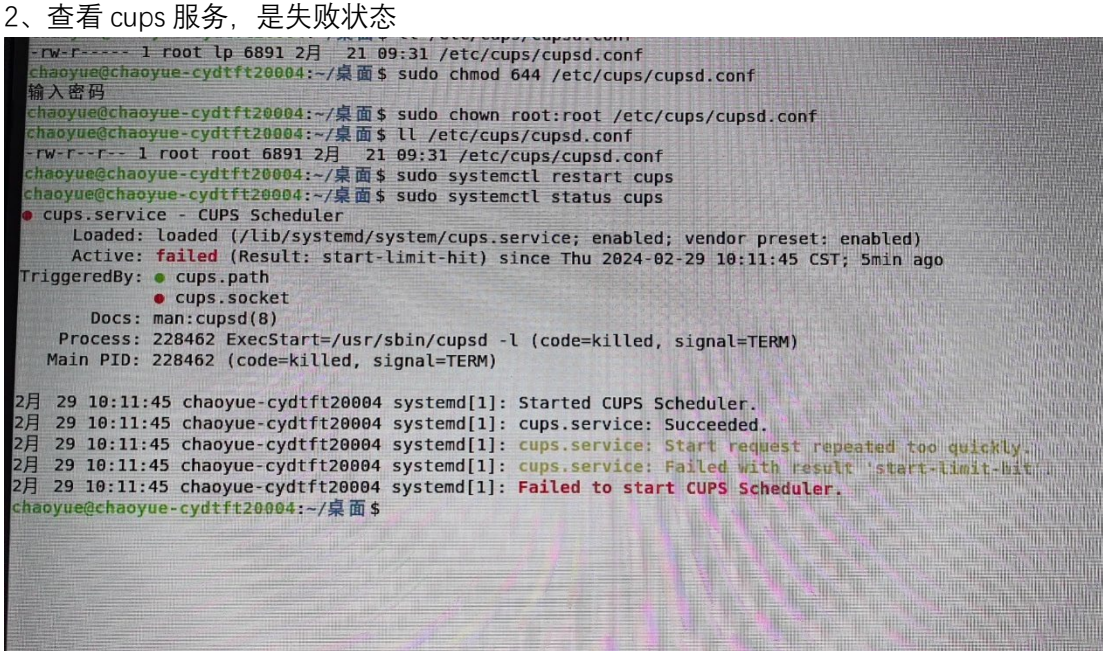

3、 查看打印机配置文件

可以看到属组和权限都有问题

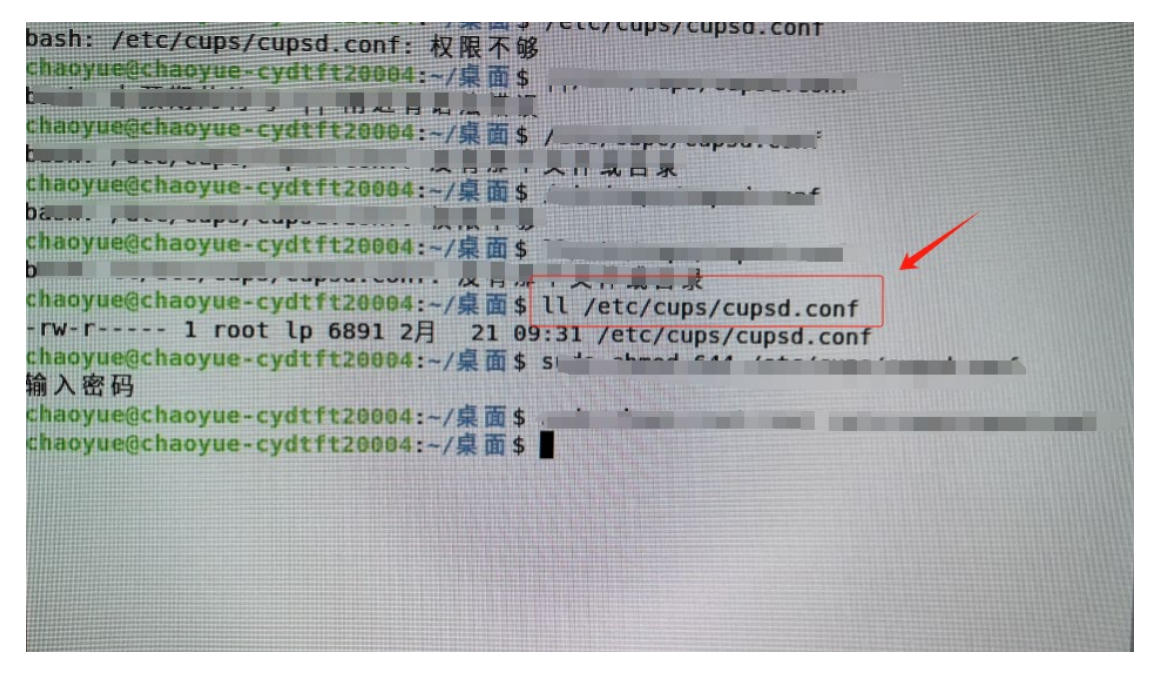

4、替换配置文件, 从好的电脑里面吧 cupsd.conf 配置文件拷贝到坏的电脑桌面 路径如下:/etc/cups/cupsd.conf

右击桌面空白处打开终端,执行命令如下

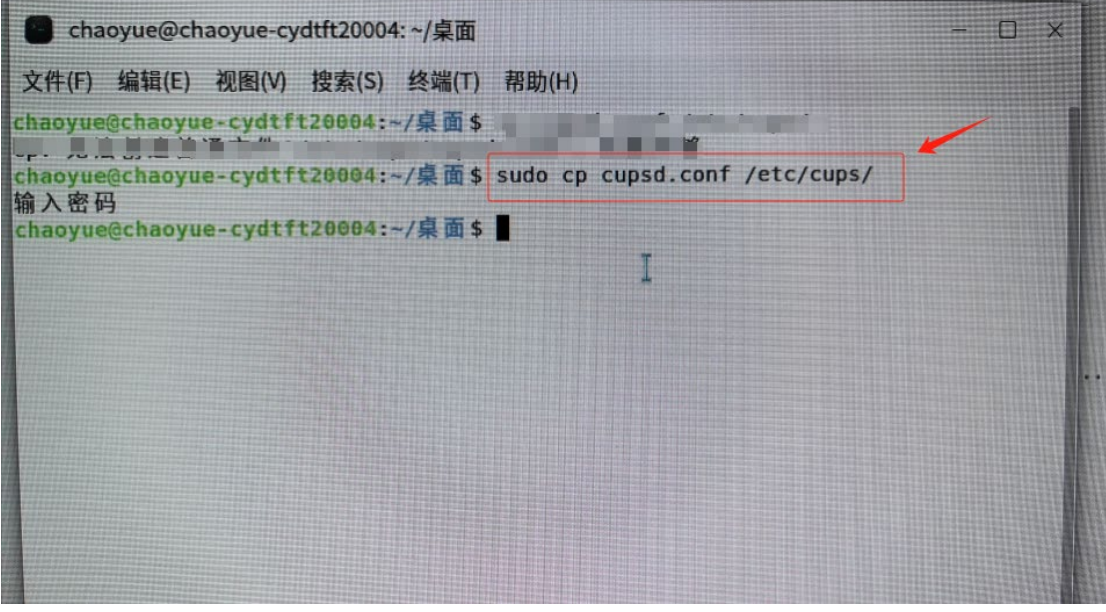

、 再次查看 cupsd.conf 配置文件

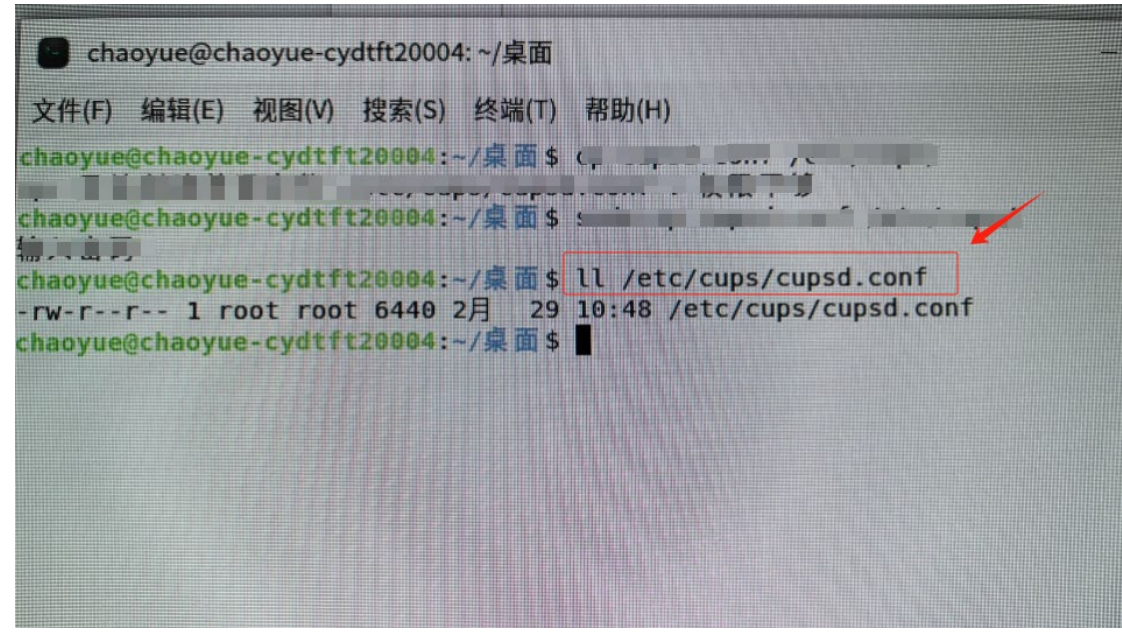

、 重启 cups 服务

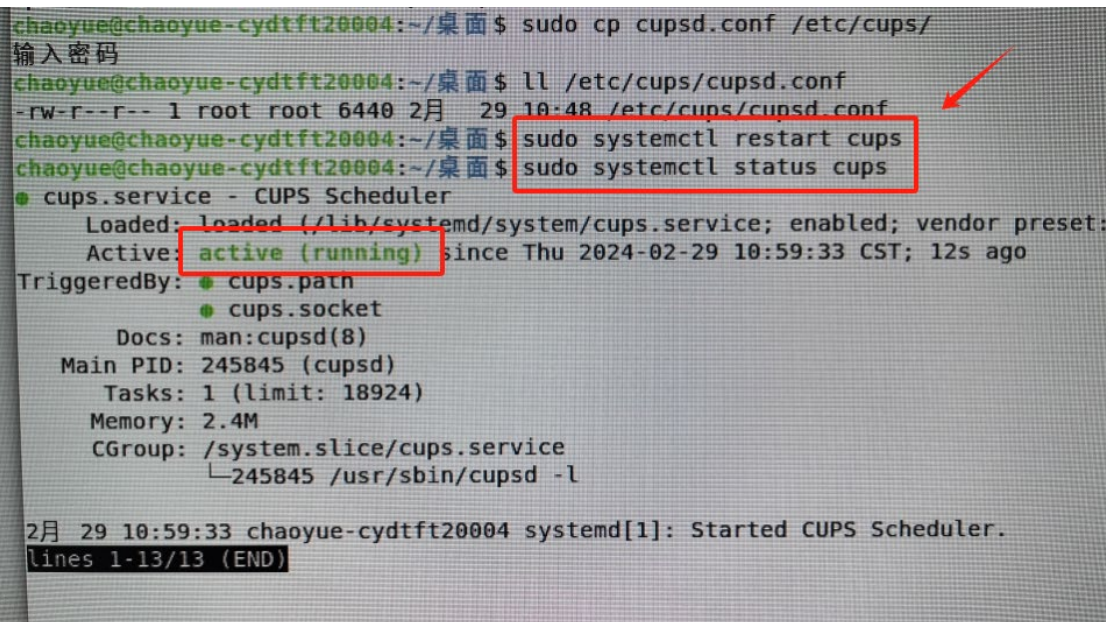

至此 cups 服务修复完成

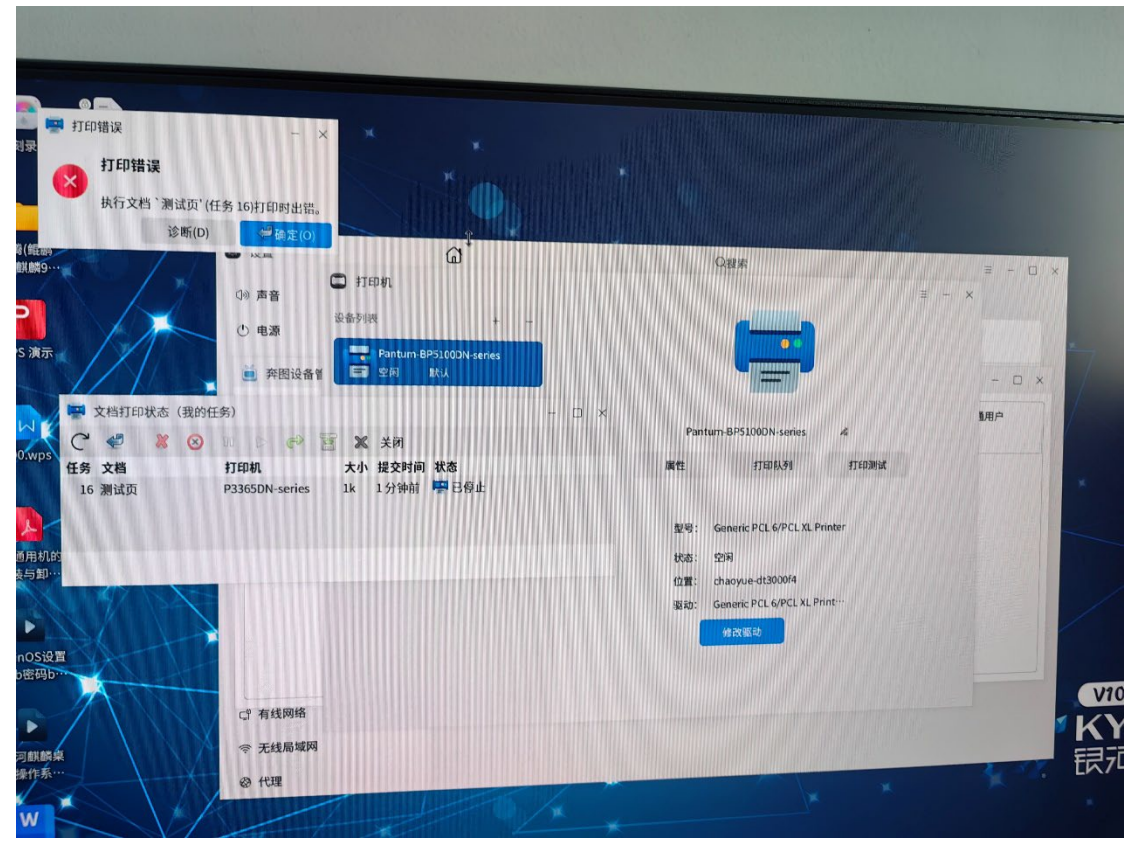

、 如果还是不能打印,入下图所示,则重新安装打印机驱动